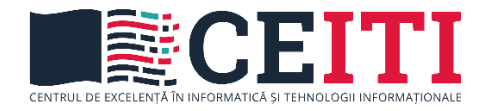

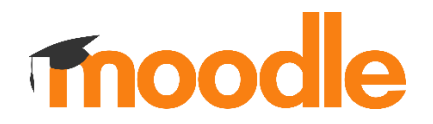

# **MINISTERUL EDUCAȚIEI ȘI CERCETĂRII AL REPUBLICII MOLDOVA Centrul de Excelență în Informatică și Tehnologii Informaționale Catedra de Informatică II**

# Utilizarea baremului la evaluarea sarcinilor de lucru pe platforma educațională MOODLE

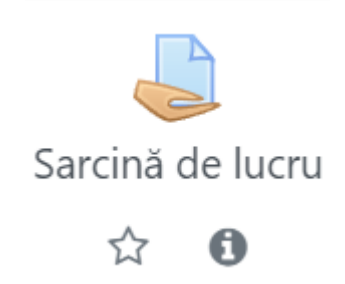

# **Șarapanovscaia Irina**

*profesor la disciplinele de informatică grad didactic I*

### Sarcină de lucru

Modulul activitate de tip sarcină permite profesorului să comunice sarcini, să colecteze răspunsuri și să ofere note și [feedback.](https://moodle.cemf.md/mod/feedback/view.php?id=4149)

Cursanții pot trimite orice conținut digital (fișiere), cum ar fi documente procesate de text, foi de calcul, imagini sau clipuri audio și video. Alternativ sau, în plus, sarcina poate cere cursanților să introducă text direct în editorul de text. O sarcină poate fi, de asemenea, utilizată pentru a reaminti studenților sarcinile "din lumea reală" pentru a le finaliza offline, cum ar fi lucrările de artă și, prin urmare, să nu necesite conținut digital. Cursanții pot trimite lucrări individual sau ca membru al unui grup.

Atunci când examinează sarcinile, profesorii pot lăsa comentarii de [feedback](https://moodle.cemf.md/mod/feedback/view.php?id=4149) și pot încărca fișiere, cum ar fi răspunsurile cursanților marcate, documente cu comentarii sau [feedback](https://moodle.cemf.md/mod/feedback/view.php?id=4149) audio (vorbit). Sarcinile pot fi notate folosind o scară numerică sau personalizată sau o metodă avansată de notare, cum ar fi un **barem**. Notele finale sunt înregistrate în carnetul de note pentru fiecare cursant.

#### Crearea baremului

# Adăugare: Sarcină de lucruo

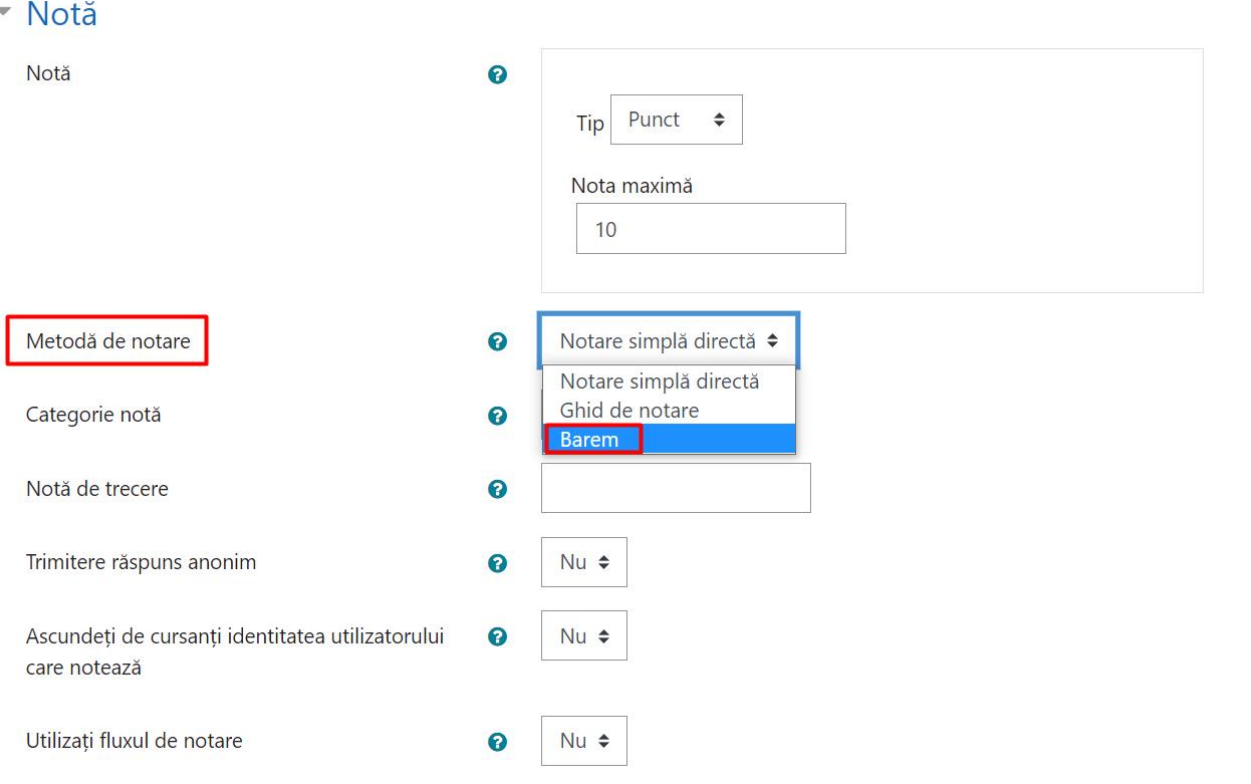

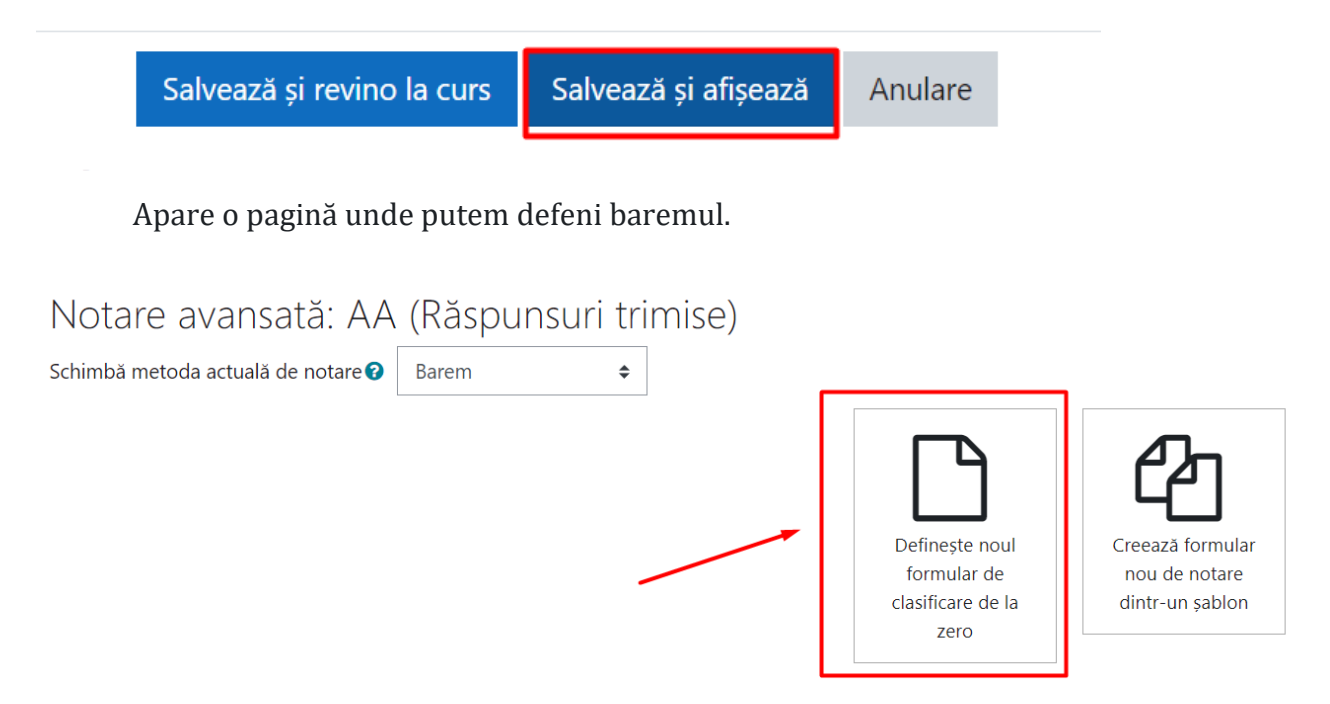

E important să indicăm numele baremului pentru că să-l utilizăm pentru alte sarcini de lucru.

Creăm baremul, adăugăm criterii și nivele, indicăm punctajul (în creștere).

**Barem** 

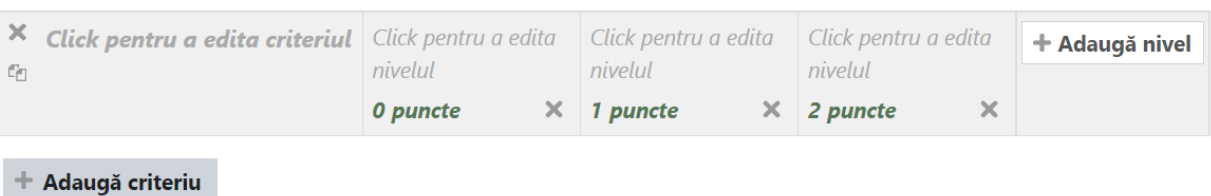

La barem poate fi adăugat orice număr de criterii și la fiecare criteriu adăugăm nivele cu punctajul în creștere. Nu e obligatoriu ca la toate criteriile numărul de nivele să fie egal.

E posibil să duplicăm criterii cu nivele, să excludem nivele și criterii, să reordonăm criteriile accesând butoanele respective

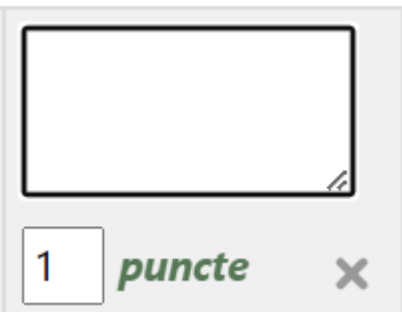

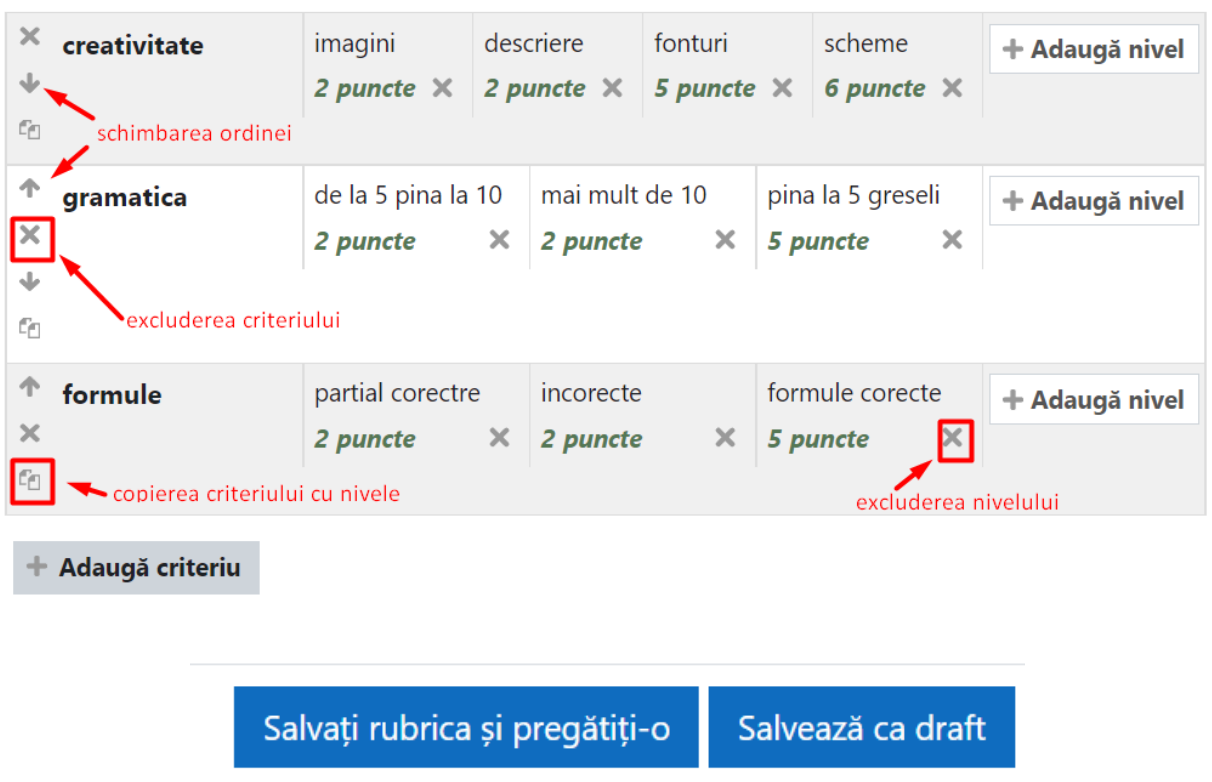

Acest barem putem salva ca șablon(draft) pentru a-l utiliza la evaluarea altor sarcini de lucru

La evaluarea sarcinii de lucru accesăm butonul Nota

**Barem** 

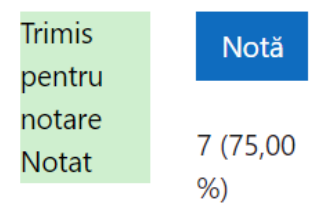

Se deschide lucrarea elevului și apare în partea dreaptă baremul creat în forma de tablel. În tabelul respectiv indicăm prin click nivelul fiecărui criteriu obținut de elev la lucrare evaluate. Putem comenta fiecare criteriu. Pentru nota Moodle calculează procentajul – punctaj accumulate/punctaj maximal și conform Scala de notare procentajul se convertește în nota.

Modul de afișare baremului poate fi schimbat accesând butoanele în colțul dreapta-jos

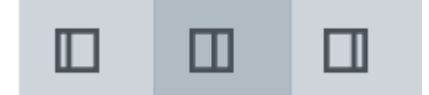

#### Notă:

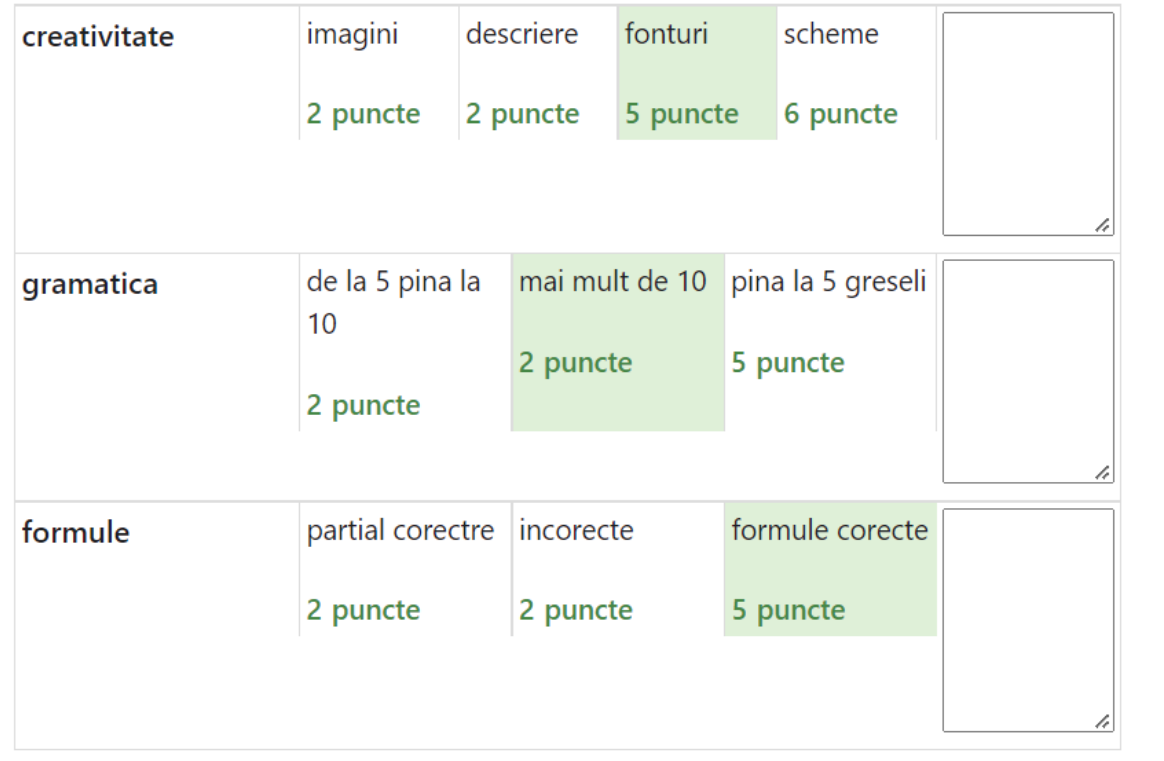

După ce apasăm butonul salvează modificările || sub tabelul cu barem apare nota cu procente

Nota actuală în catalog 7 (75,00 %)

Când elevii deschid lucrarea evaluată – tot văd același tabel cu baremul și punctajul acordat pentru fiecare criteriu de evaluare.

# Modificarea baremului

În orice moment baremul poate fi modificat.

Accesăm sarcina de lucru

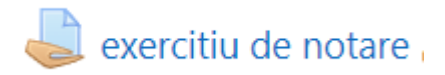

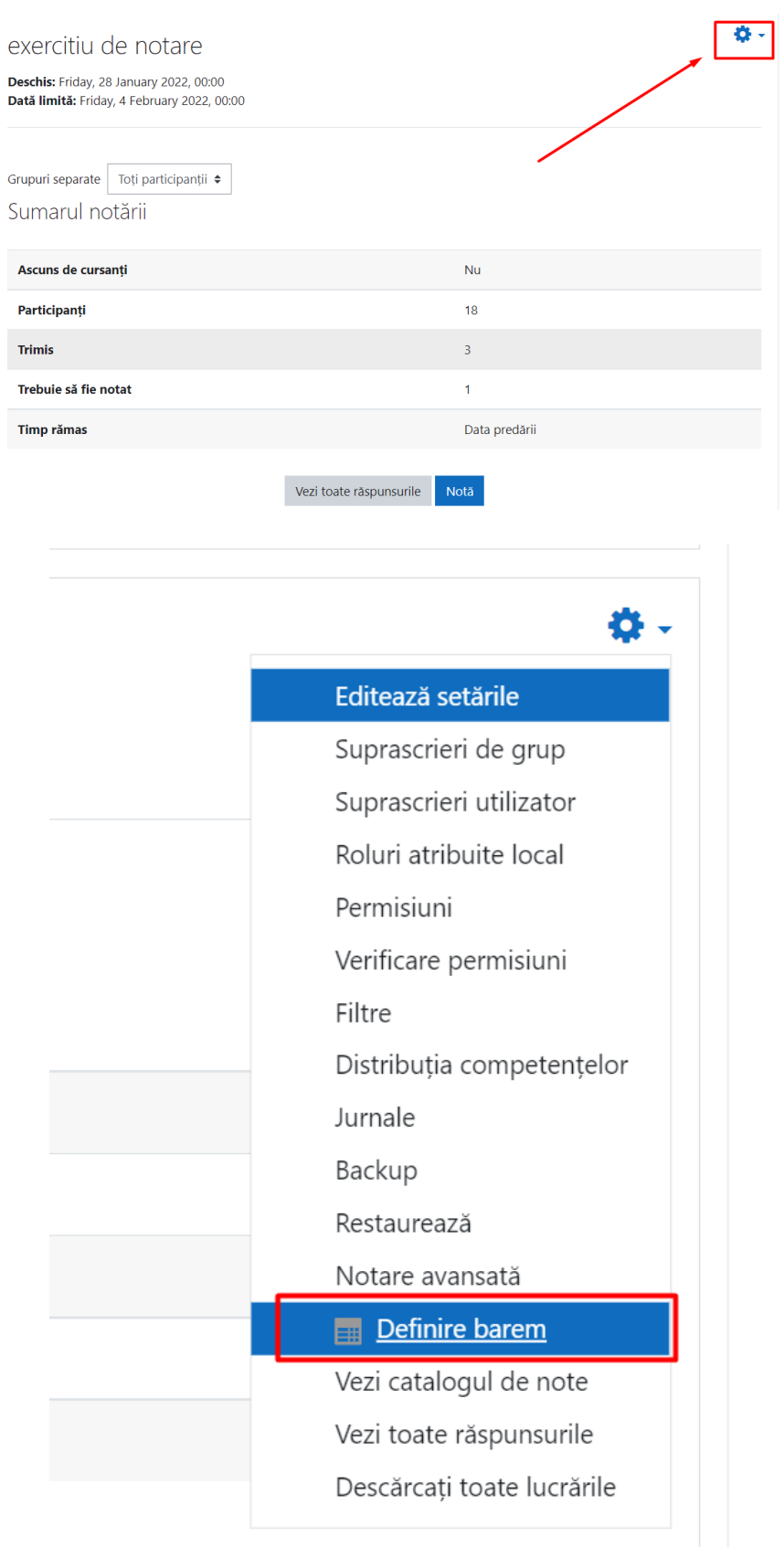

Se deschide pagina de editare a baremului unde putem modifica criterii, nivele și punctajul.

## Utilizarea baremului creat anterior

E simplu să utilizăm baremul creat pentru alte sarcini de lucru

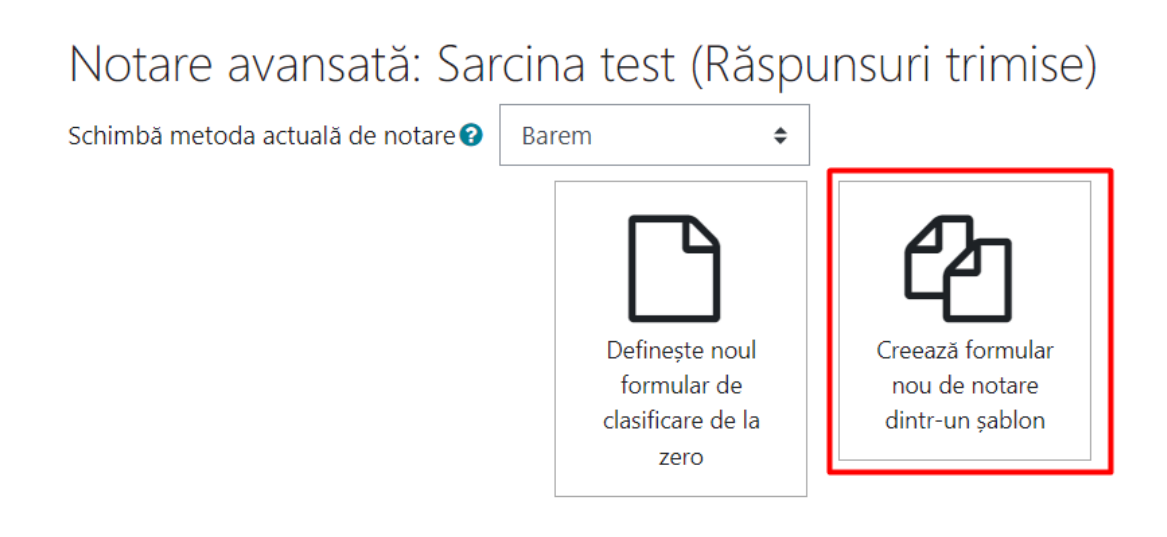

# Căutare formulare de notare o

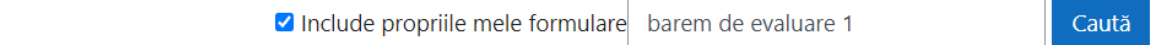

Sau putem selecta unul din cele salvate ca șablon

Folosește acest șablon 面 Sterge

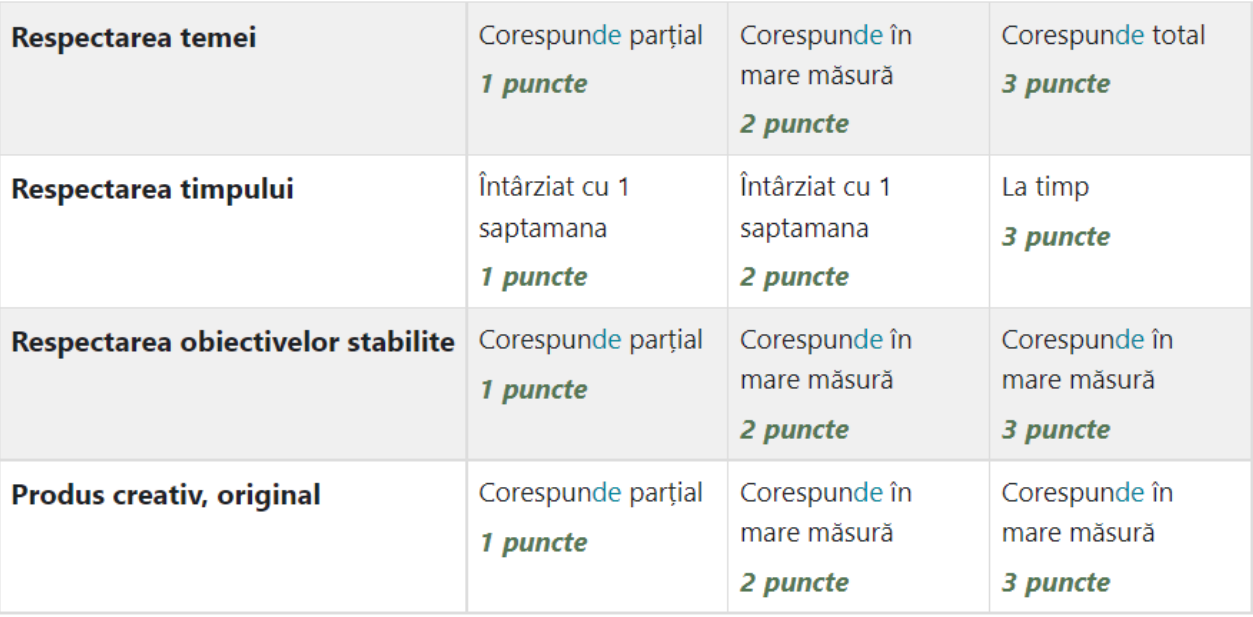